To, Dy. CEE / D&D-I Chittaranjan Locomotive Works Chittaranjan, West Bengal.

Kind Attention: Shri. S.S.Yadav

Our Ref: IR..CLW.20210510.0602

### BOMBARDIER the evolution of mobility

**TRANSPORTATION** Bombardier Transportation India Private Limited (erstwhile Bombardier Transportation India Limited)

CIN : U74899DL1995PTC074938

2-A/3, Kundan Mansion Asaf Ali Road, New Delhi – 110002 Tel +91 98910 55482 www.bombardier.com

Registered Office: As above

Subject: Issue with M/s BTIPL make three phase drive propulsion equipment

Ref.: CLW letter no. C-D&D/T/24, Vol-VII dated 17<sup>th</sup> Mar 2021

Dear Sir,

In reference to the subject, we would like to update following status for issues reported for IGBT based 3- Phase Drive propulsion Equipment.

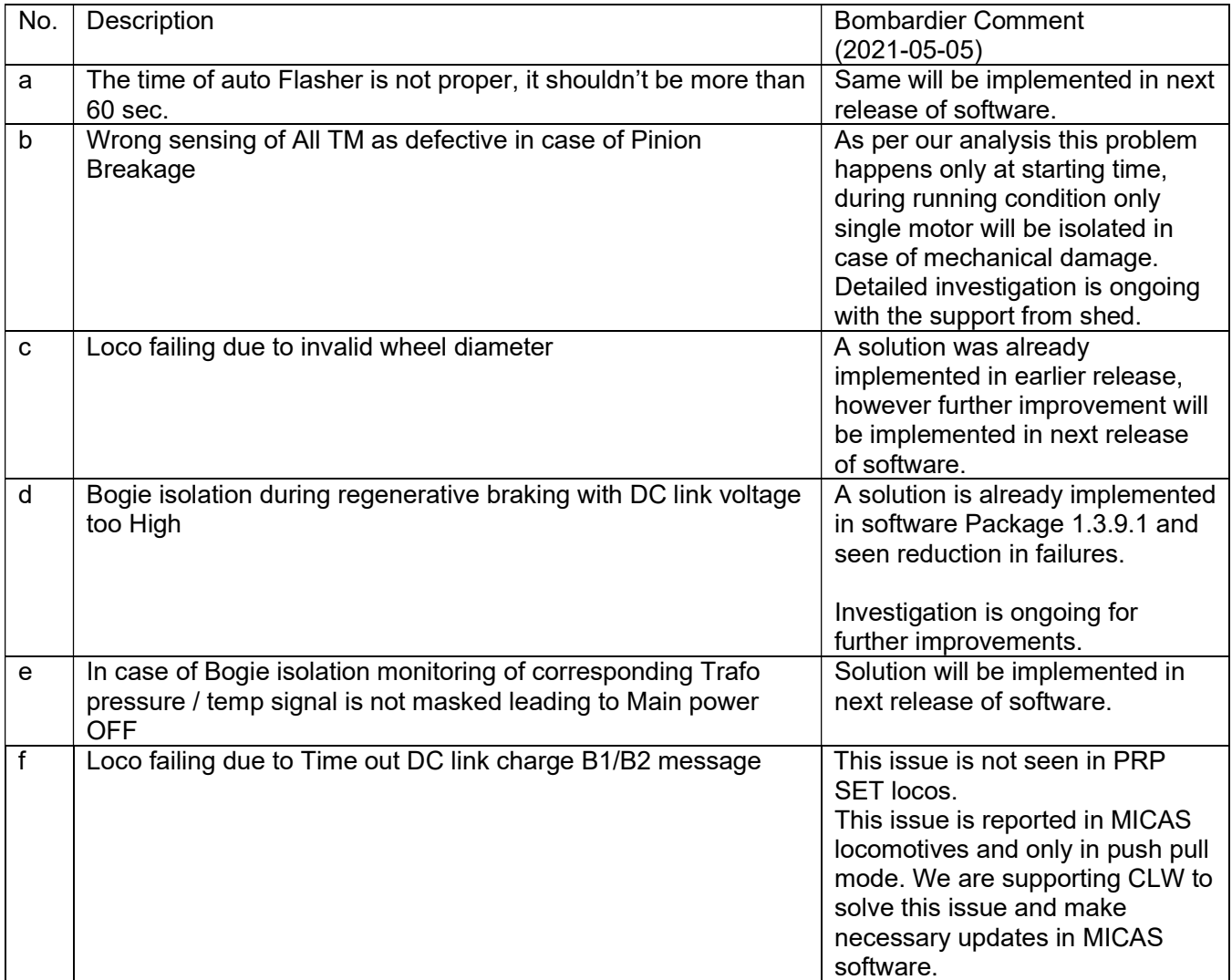

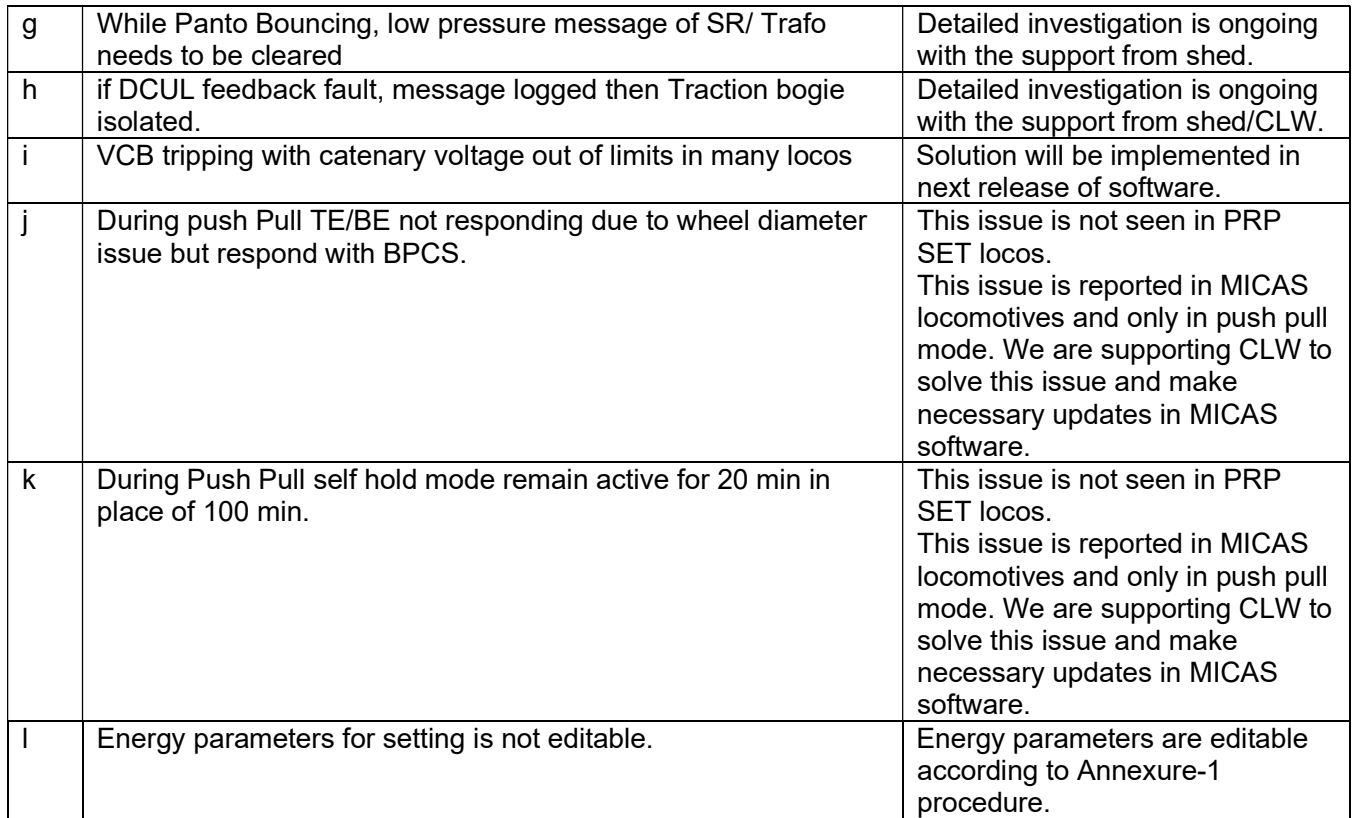

We request you to approve our next release of software package (1.4.0.4) so that we can avoid above issues in locomotives.

Thanking you and assuring our best services and attention always.

Sincerely, For Bombardier Transportation India Private Ltd.

Chirayu Patel Head – Project Management Bombardier Transportation India Private Ltd. ERDA Road, Maneja 390 013 Vadodara Email: chirayu.patel@alstomgroup.com

### Enclosures:

- 1) Annexure-1: Procedure to edit energy parameters in BTIPL make propulsion system
- 2) Annexure-2: Release note for software (1.4.0.4)

# Annexure 1: Procedure to edit Energy Parameters

We have provided a provision to edit Energy parameters on DDU and values set can be observed on DDU only.

Step 1:

Go to Maintenance screen and type Password 654321 and press Enter.

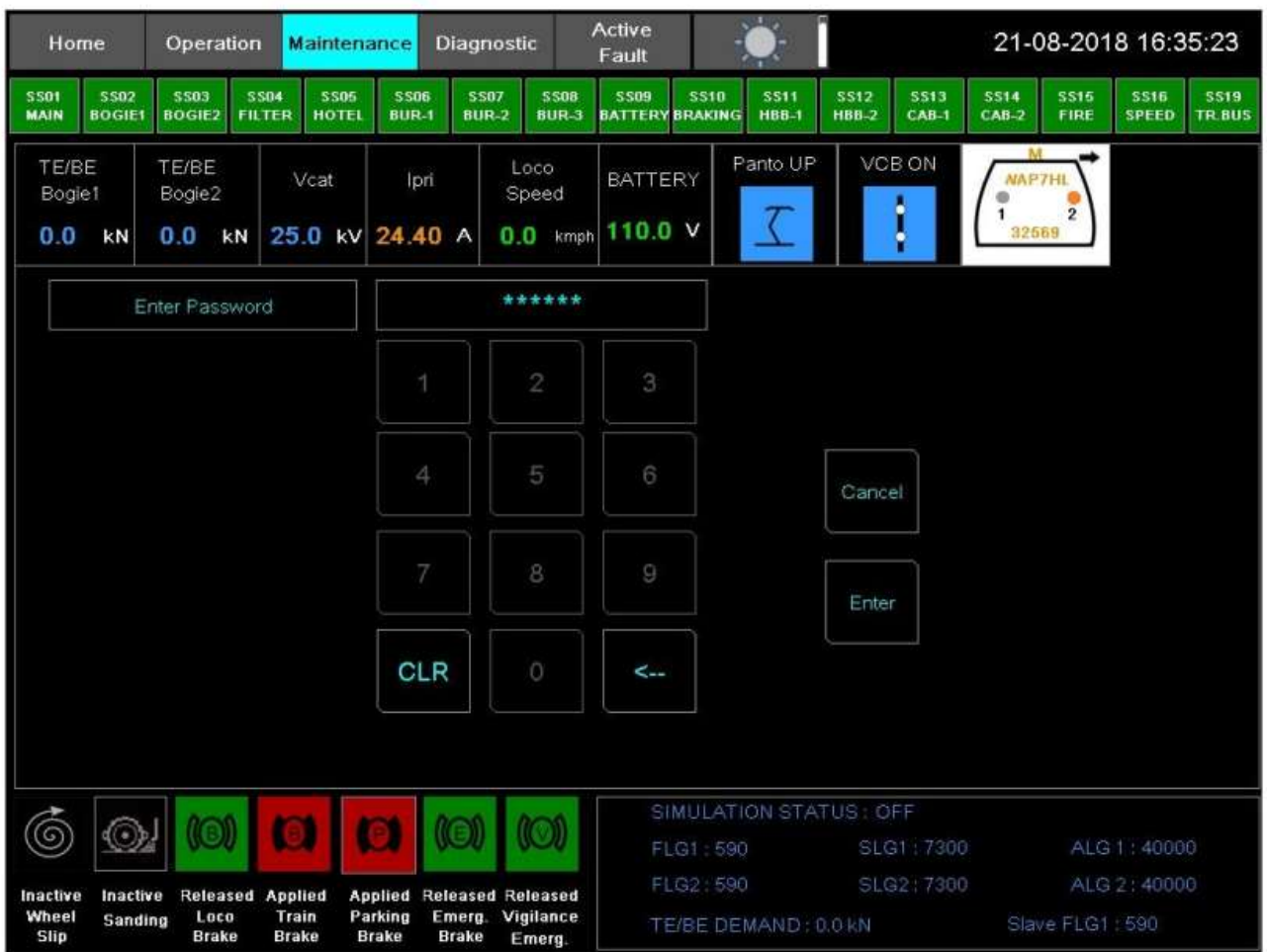

Step 2:

A new window will open, click on set values. This set value screen helps to set Date, time, loco number, Wheel diameter and energy Values.

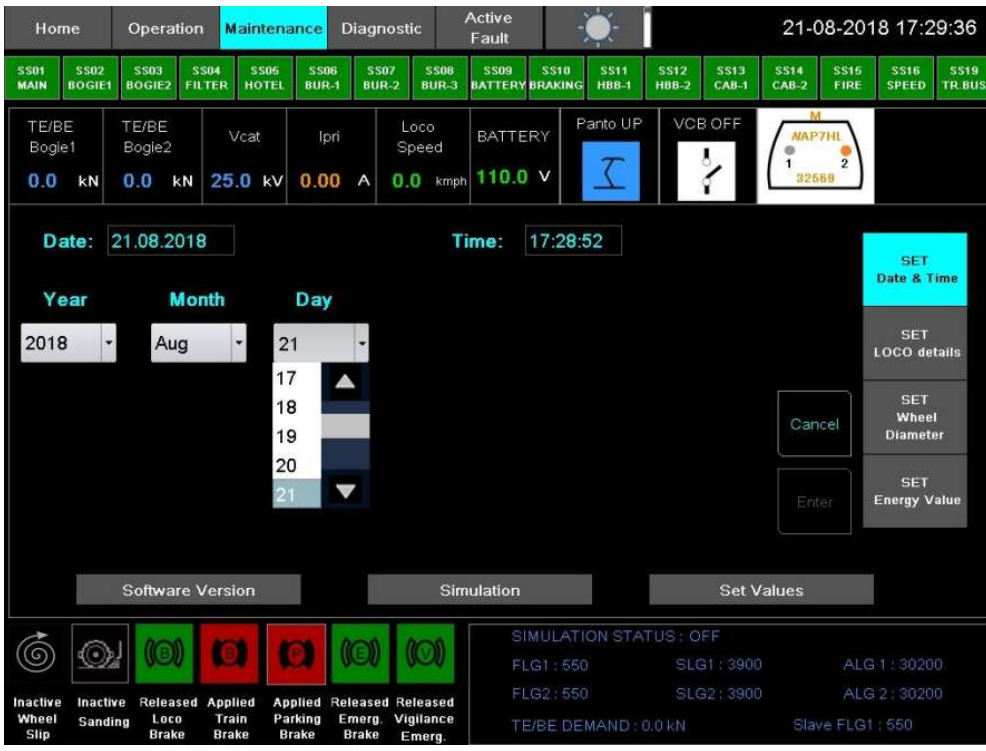

## Step3:

Now click on SET Energy Values. Now a screen will appear where values can be editable.

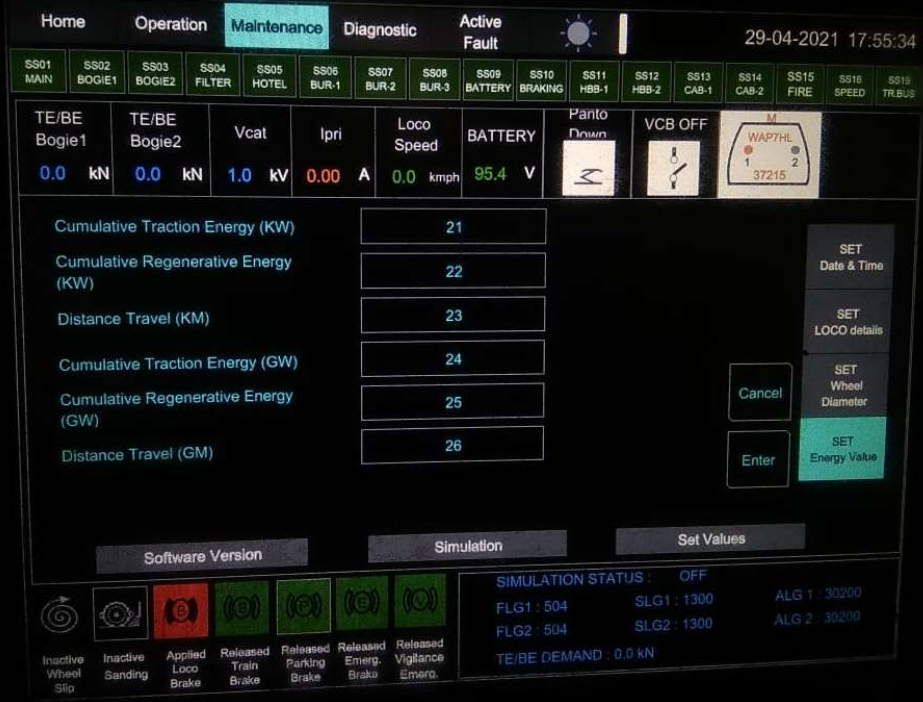

### Step 4:

Click on parameter whose value need to be set. For example, Cumulative Traction Energy (KWH) value to be set as 21, then by clicking on rectangular box, a screen popup and enter value 21. Press Enter.

In similar manner set values for other parameters. Once all parameters are set on DDU screen, click on ENTER. Now VCU update values.

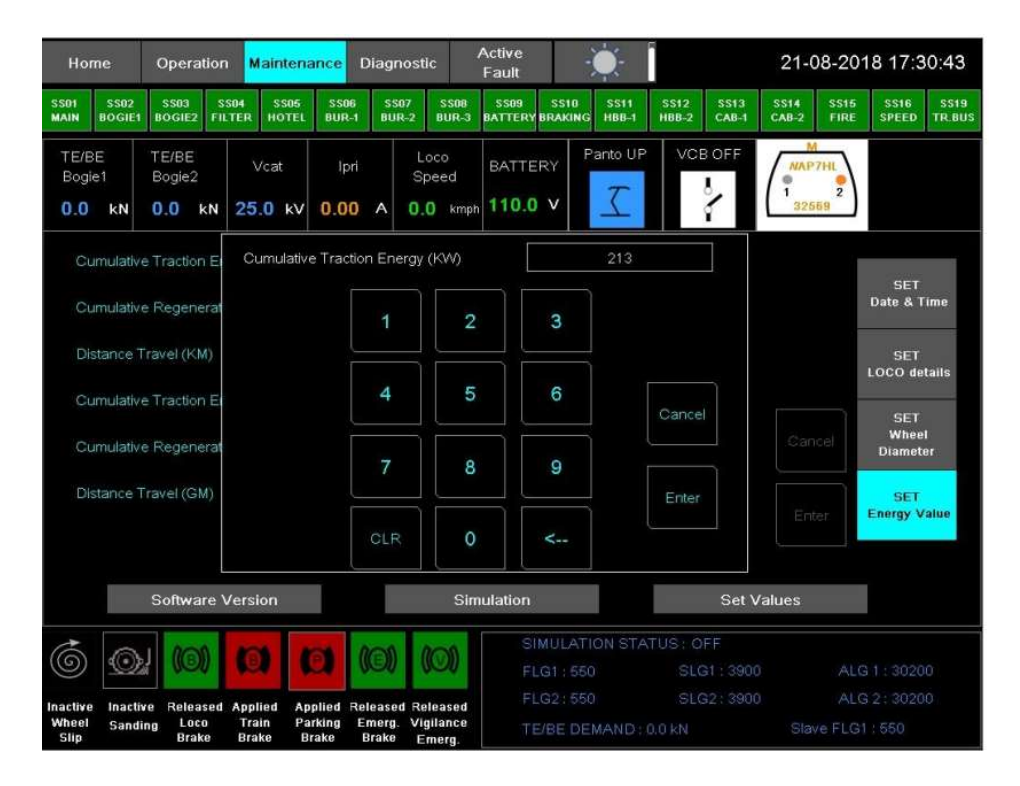

# Procedure to see Energy Values set on DDU:

Step 1: Go to Operation screen and click on Energy, values which are set from DDU will be reflected on DDU. These values in operation screen get updated based on energy consumed or regenerated.

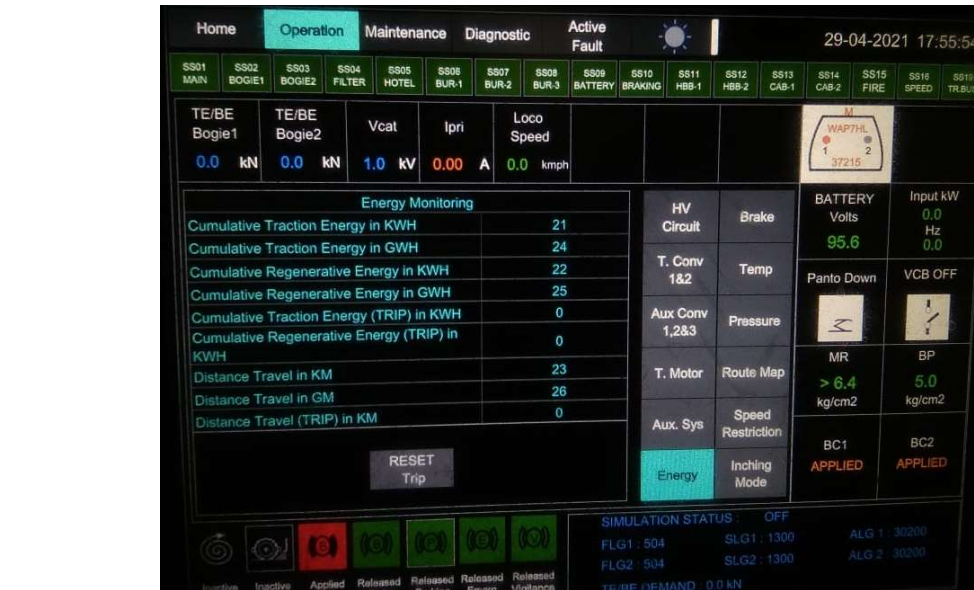

### Annexure 2: Release note for software 1.4.0.4 release

### Software Package 1.4.0.4 Release following are changes:

CCUO:

- 1) The time of auto Flasher updated to 60 sec.
- 2) In case of Bogie isolation monitoring of corresponding Trafo pressure / temp signal is masked.
- 3) Functionality of VCB tripping with catenary voltage out of limits corrected.

#### CCON:

4) Resolved Wheel diameter corruption leading to Bogie isolation.

BUR:

None

HMI:

None

### HIGH LEVEL SUMMARY OF SOFTWARE VERSIONS

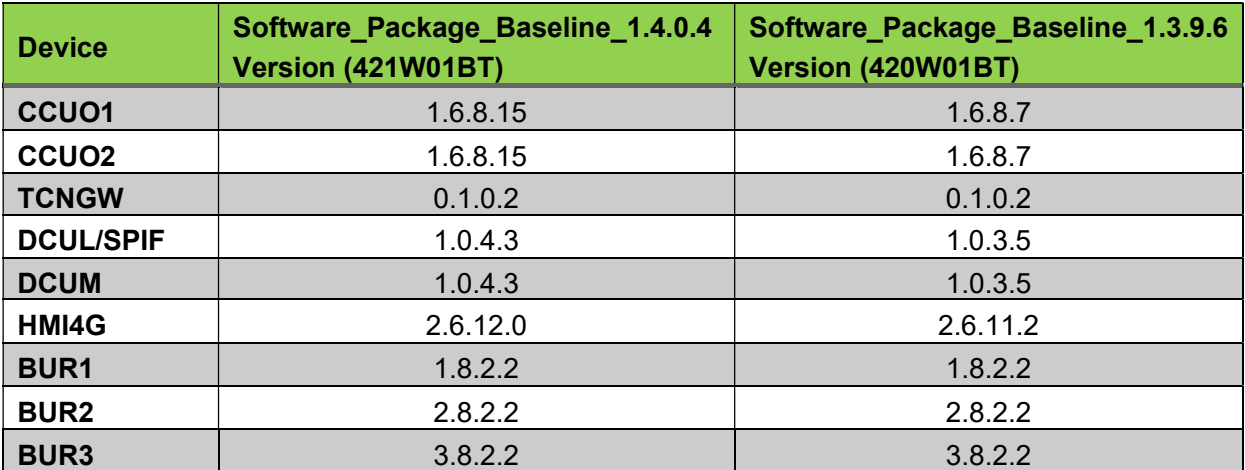